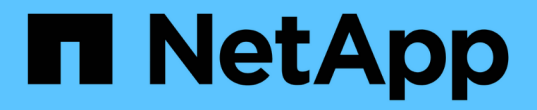

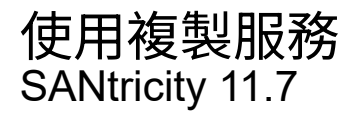

NetApp February 12, 2024

This PDF was generated from https://docs.netapp.com/zh-tw/e-series-santricity-117/sm-storage/copyvolume-function.html on February 12, 2024. Always check docs.netapp.com for the latest.

# 目錄

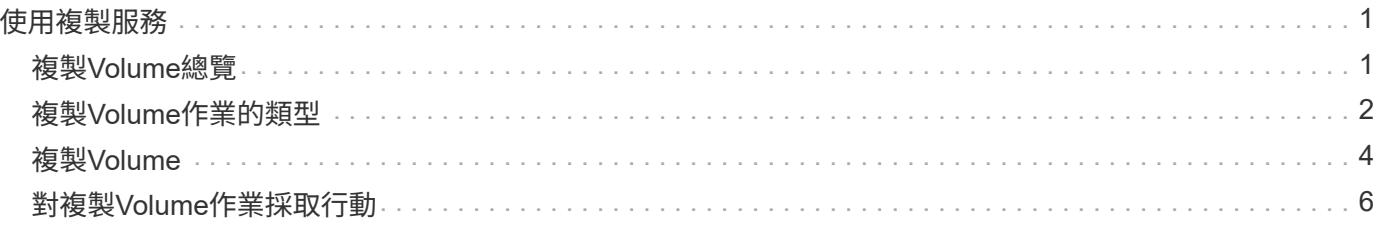

# <span id="page-2-0"></span>使用複製服務

# <span id="page-2-1"></span>複製**Volume**總覽

複製Volume功能可讓您在同一個儲存陣列上建立兩個獨立的磁碟區、即來源磁碟區和目標 磁碟區、藉此建立磁碟區的時間點複本。

此功能會從來源磁碟區逐位元組複製到目標磁碟區、使目標磁碟區上的資料與來源磁碟區上的資料相同。

資料複製功能可提供更高的存取權限

隨著磁碟區的儲存需求改變、您可以使用複製磁碟區功能、將使用較小容量磁碟機的資源池或磁碟區群組中的資 料複製到使用較大容量磁碟機的資源池或磁碟區群組。例如、您可以使用複製Volume功能來執行下列動作:

- 將資料移至較大的磁碟機。
- 變更為資料傳輸率較高的磁碟機。
- 改用新技術以提升效能。
- 將精簡磁碟區變更為厚磁碟區。

將精簡磁碟區變更為厚磁碟區

如果您想要將精簡磁碟區變更為厚磁碟區、請使用複製磁碟區作業來建立精簡磁碟區的複本。「複製Volume」 作業的目標永遠是較厚的Volume。

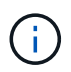

System Manager不提供建立精簡磁碟區的選項。如果要建立精簡磁碟區、請使用命令列介面  $(CLI)$  。

### 備份資料

複製Volume功能可讓您將資料從一個磁碟區複製到同一個儲存陣列上的另一個磁碟區、藉此備份磁碟區。您可 以使用目標磁碟區做為來源磁碟區的備份、進行系統測試、或備份至其他裝置、例如磁帶機。

### 將**Snapshot Volume**資料還原至基礎**Volume**

如果您需要從相關的Snapshot Volume將資料還原至基礎Volume、您可以使用Copy Volume (複製Volume) 功 能、將資料從快照Volume複製到基礎Volume。您可以在快照磁碟區上建立資料的Volume複本、然後將資料複製 到基礎磁碟區。

### 來源與目標磁碟區

下表指定使用複製Volume功能、可用於來源和目標磁碟區的磁碟區類型。

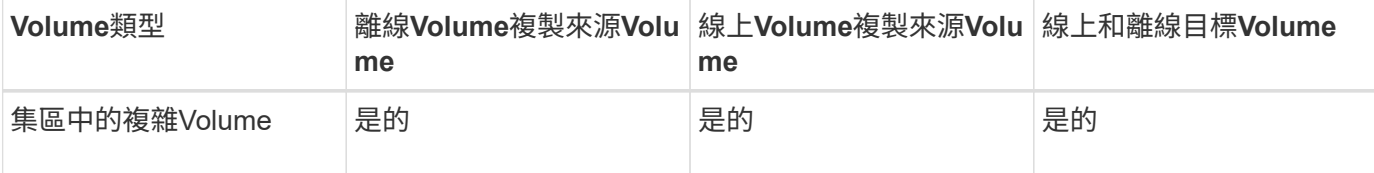

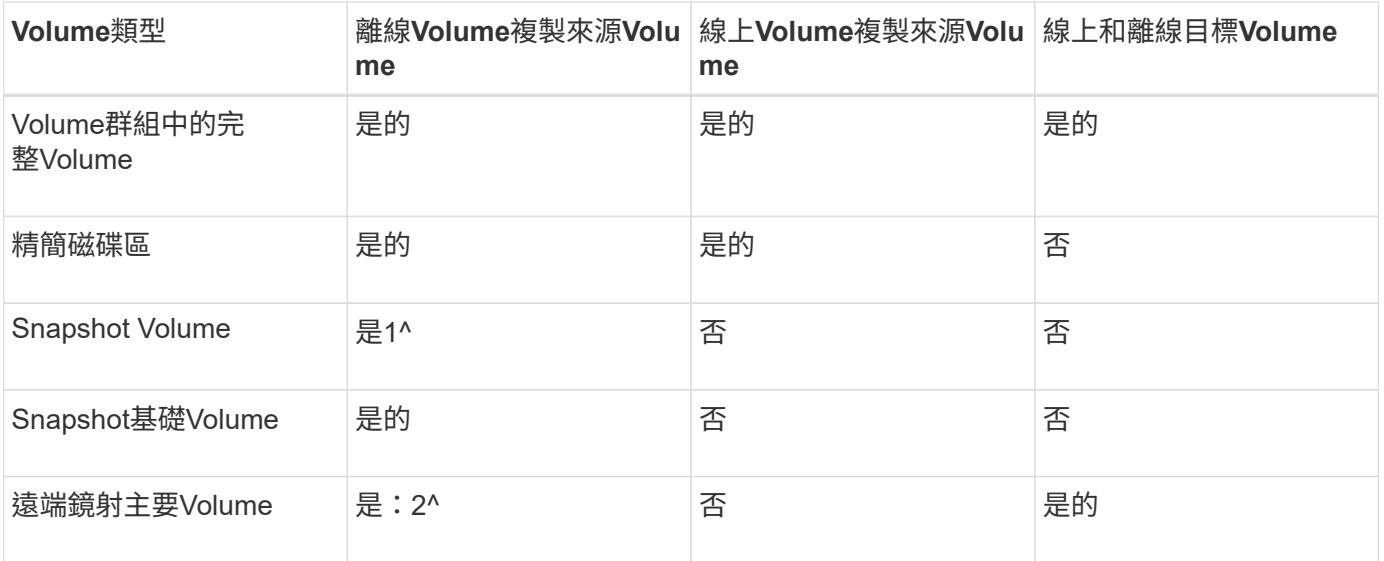

在線上複製作業完成之前、您無法使用快照Volume複本。

<sup>2</sup>如果來源Volume是主要Volume、則目標Volume的容量必須等於或大於來源Volume的可用容量。

# <span id="page-3-0"></span>複製**Volume**作業的類型

您可以執行「離線複製磁碟區」作業或「線上複製磁碟區」作業。離線作業會從來源磁碟 區讀取資料、然後將其複製到目標磁碟區。線上作業使用快照磁碟區做為來源、並將其資 料複製到目標磁碟區。

為確保資料完整性、在任一類型的複製Volume作業期間、所有至目標Volume的I/O活動都會暫停。此暫停的原因 是、在程序完成之前、目標Volume上的資料狀態不一致。

離線和線上複製Volume作業如下所述。

### 離線複製**Volume**作業

離線複製Volume關係是指來源Volume與目標Volume之間的關係。離線複本會從來源磁碟區讀取資料、並將其複 製到目標磁碟區、同時在複本進行期間暫停所有對來源磁碟區的更新。來源Volume的所有更新都會暫停、以避 免在目標Volume上建立時間不一致的情況。

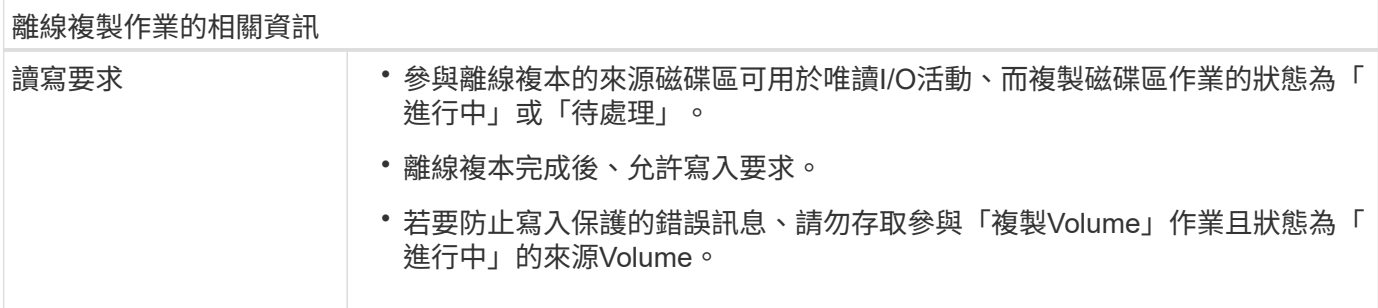

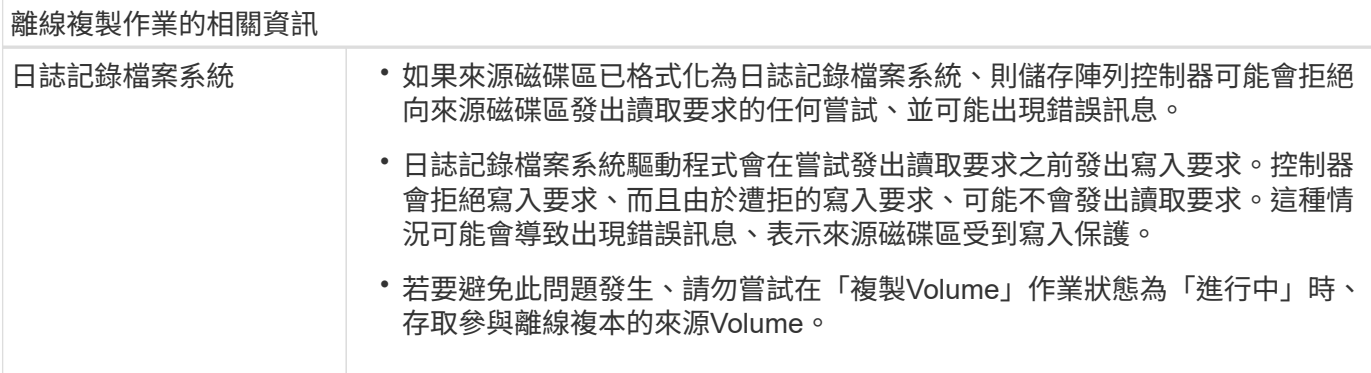

## 線上複製**Volume**作業

線上複製磁碟區關係是快照磁碟區與目標磁碟區之間的關係。您可以在來源磁碟區上線時啟動複製磁碟區作業、 以便寫入資料。此功能是透過建立磁碟區快照、並將快照作為複本的實際來源磁碟區來實現。

當您針對來源Volume啟動複製Volume作業時、System Manager會建立基礎Volume的快照映像、並在基 礎Volume的快照映像與目標Volume之間建立複本關係。使用快照映像作為來源磁碟區、可讓儲存陣列在複本進 行期間繼續寫入來源磁碟區。

在線上複製作業期間、由於寫入時複製程序、效能會受到影響。線上複本完成後、基礎Volume效能就會恢復。

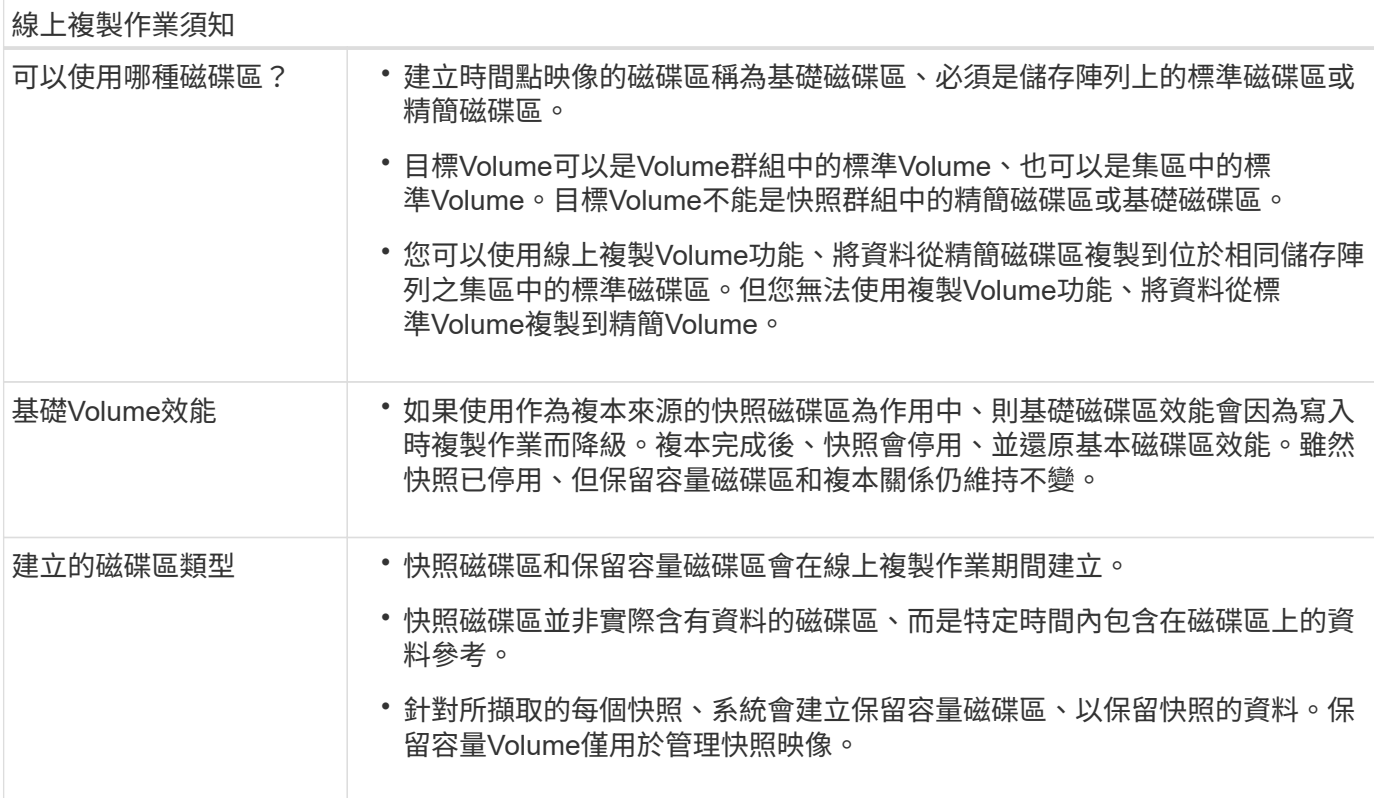

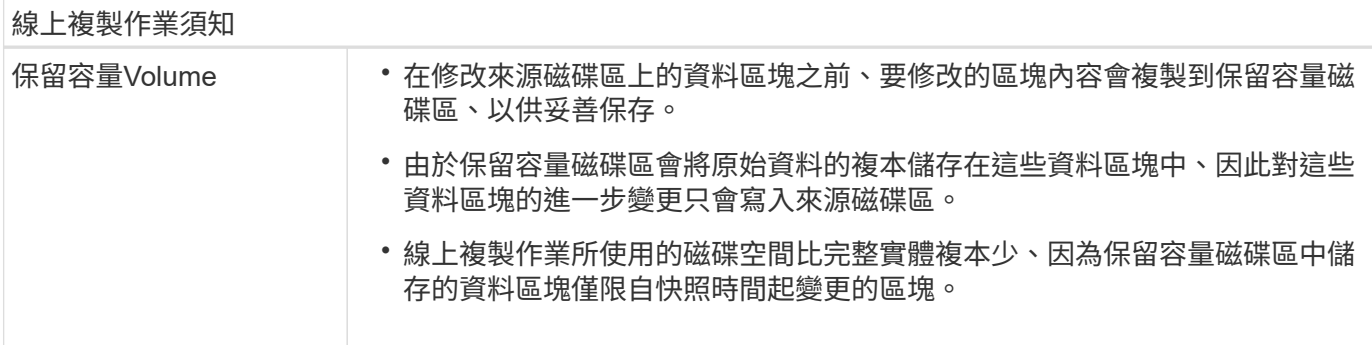

# <span id="page-5-0"></span>複製**Volume**

您可以將資料從一個磁碟區複製到同一個儲存陣列中的另一個磁碟區、然後建立來源磁碟 區的實體時間點複製(複製)。

開始之前

- 必須停止來源Volume和目標Volume的所有I/O活動。
- 必須卸載來源Volume和目標Volume上的任何檔案系統。
- 如果您之前曾在複製Volume作業中使用過目標Volume、則不再需要該資料或已備份資料。

關於這項工作

來源Volume是接受主機I/O並儲存應用程式資料的磁碟區。當複製Volume啟動時、來源Volume的資料會完整複 製到目標Volume。

目標Volume是標準Volume、可維護來源Volume中資料的複本。複製Volume作業完成後、目標Volume與來 源Volume相同。目標磁碟區的容量必須與來源磁碟區相同或更大、但它可以有不同的RAID層級。

### 深入瞭解線上和離線複本

### 線上複本

線上複本會建立儲存陣列內任何磁碟區的時間點複本、但仍可在複本進行中寫入磁碟區。此功能是透過建 立磁碟區快照、並將快照作為複本的實際來源磁碟區來實現。建立時間點映像的磁碟區稱為基礎磁碟區、 可以是儲存陣列中的標準磁碟區或精簡磁碟區。

### 離線複本

離線複本會從來源磁碟區讀取資料、並將其複製到目標磁碟區、同時在複本進行期間暫停所有對來源磁碟 區的更新。來源Volume的所有更新都會暫停、以避免在目標Volume上建立時間不一致的情況。離 線Volume複製關係是指來源Volume與目標Volume之間的關係。

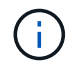

複製Volume作業會覆寫目標磁碟區上的資料、並使與目標磁碟區相關的所有快照磁碟區(如果有 )失效。

#### 步驟

1. 選取功能表:Storage[磁碟區]。

2. 選取您要作為複製Volume作業來源的Volume、然後選取功能表:複製服務[複製Volume ]。

此時會出現Copy Volume Select Target(複製Volume選取目標)對話方塊。

3. 選取您要複製資料的目標Volume。

此對話方塊中顯示的表格會列出所有符合資格的目標Volume。

4. 使用滑桿來設定複製Volume作業的複本優先順序。

複本優先順序會決定與服務I/O要求相比、用於完成複製Volume作業的系統資源數量。

深入瞭解複本優先順序率

複本優先順序有五種:

- 最低
- 低
- 中
- 高
- 最高

如果將複本優先順序設定為最低速度、則會優先處理I/O活動、而且複製Volume作業所需的時間較長。 如果複本優先順序設定為最高速度、則複本磁碟區作業會優先處理、但儲存陣列的I/O活動可能會受到 影響。

- 5. 選取要建立線上複本或離線複本。若要建立線上複本、請選取「在複製作業期間\*保持來源磁碟區上線」核 取方塊。
- 6. 執行下列其中一項:
	- 。若要執行 onle 複製作業、請按一下\*「下一步\*」以繼續「保留容量」對話方塊。
	- $\,^\circ$  若要執行\_offline複製作業、請按一下\* Finish(完成)\*以啟動離線複本。
- 7. 如果您選擇建立線上複本、請設定儲存線上複本資料及其他資訊所需的保留容量、然後按一下\*完成\*開始線 上複本。

Volume候選資料表僅顯示支援指定保留容量的候選資料。保留容量是指用於任何複製服務作業和儲存物件的 實體配置容量。主機無法直接讀取。

使用下列準則來分配保留容量:

- 保留容量的預設設定是基本 Volume 容量的 40% 、通常這種容量就足夠了。
- 不過、保留容量會因原始資料的變更次數而有所不同。 儲存物件作用時間越長、保留容量就越大。

結果

System Manager會將所有資料從來源磁碟區複製到目標磁碟區。複製Volume作業完成後、目標Volume會自動 成為主機的唯讀磁碟區。

#### 完成後

選取功能表:首頁[檢視進行中的作業]以檢視複製Volume作業的進度。這項作業可能會耗費大量時間、並可能影 響系統效能。

# <span id="page-7-0"></span>對複製**Volume**作業採取行動

您可以檢視進行中的複製Volume作業、以及停止、變更優先順序、重新複製或清除複 製Volume作業。

步驟

1. 選取功能表:首頁[檢視進行中的作業]。

此時會出現「作業進行中」對話方塊。

2. 找到您要對其採取行動的複製Volume作業、然後按一下「動作」欄中的連結、執行下列其中一項動作。

請閱讀對話方塊中提供的所有警示文字、尤其是停止作業時。

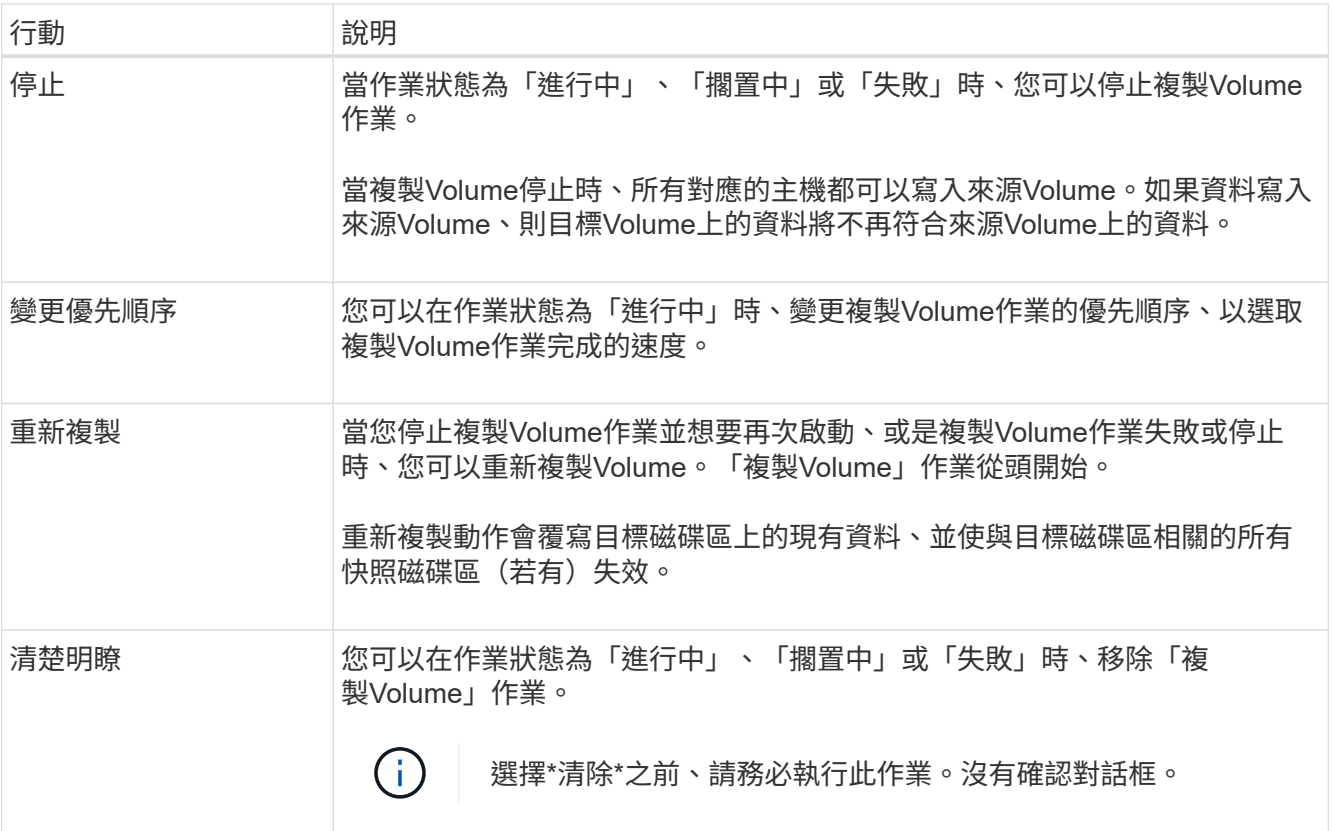

#### 版權資訊

Copyright © 2024 NetApp, Inc. 版權所有。台灣印製。非經版權所有人事先書面同意,不得將本受版權保護文件 的任何部分以任何形式或任何方法(圖形、電子或機械)重製,包括影印、錄影、錄音或儲存至電子檢索系統 中。

由 NetApp 版權資料衍伸之軟體必須遵守下列授權和免責聲明:

此軟體以 NETAPP「原樣」提供,不含任何明示或暗示的擔保,包括但不限於有關適售性或特定目的適用性之 擔保,特此聲明。於任何情況下,就任何已造成或基於任何理論上責任之直接性、間接性、附隨性、特殊性、懲 罰性或衍生性損害(包括但不限於替代商品或服務之採購;使用、資料或利潤上的損失;或企業營運中斷),無 論是在使用此軟體時以任何方式所產生的契約、嚴格責任或侵權行為(包括疏忽或其他)等方面,NetApp 概不 負責,即使已被告知有前述損害存在之可能性亦然。

NetApp 保留隨時變更本文所述之任何產品的權利,恕不另行通知。NetApp 不承擔因使用本文所述之產品而產 生的責任或義務,除非明確經過 NetApp 書面同意。使用或購買此產品並不會在依據任何專利權、商標權或任何 其他 NetApp 智慧財產權的情況下轉讓授權。

本手冊所述之產品受到一項(含)以上的美國專利、國外專利或申請中專利所保障。

有限權利說明:政府機關的使用、複製或公開揭露須受 DFARS 252.227-7013(2014 年 2 月)和 FAR 52.227-19(2007 年 12 月)中的「技術資料權利 - 非商業項目」條款 (b)(3) 小段所述之限制。

此處所含屬於商業產品和 / 或商業服務(如 FAR 2.101 所定義)的資料均為 NetApp, Inc. 所有。根據本協議提 供的所有 NetApp 技術資料和電腦軟體皆屬於商業性質,並且完全由私人出資開發。 美國政府對於該資料具有 非專屬、非轉讓、非轉授權、全球性、有限且不可撤銷的使用權限,僅限於美國政府為傳輸此資料所訂合約所允 許之範圍,並基於履行該合約之目的方可使用。除非本文另有規定,否則未經 NetApp Inc. 事前書面許可,不得 逕行使用、揭露、重製、修改、履行或展示該資料。美國政府授予國防部之許可權利,僅適用於 DFARS 條款 252.227-7015(b) (2014年2月) 所述權利。

商標資訊

NETAPP、NETAPP 標誌及 <http://www.netapp.com/TM> 所列之標章均為 NetApp, Inc. 的商標。文中所涉及的所 有其他公司或產品名稱,均為其各自所有者的商標,不得侵犯。